#### Accessing Spanish Student Reports from the Parent Portal

Accediendo a los informes de los estudiantes hispanos Portal de Padres

1. Log into the Parent Portal.

Inicie sesión en el Portal de los Padres.

[https://okparentportal.emetric.net](https://okparentportal.emetric.net/)

2. Click En Español to view the site in Spanish.

Haga clic en En Español para ver el sitio en español.

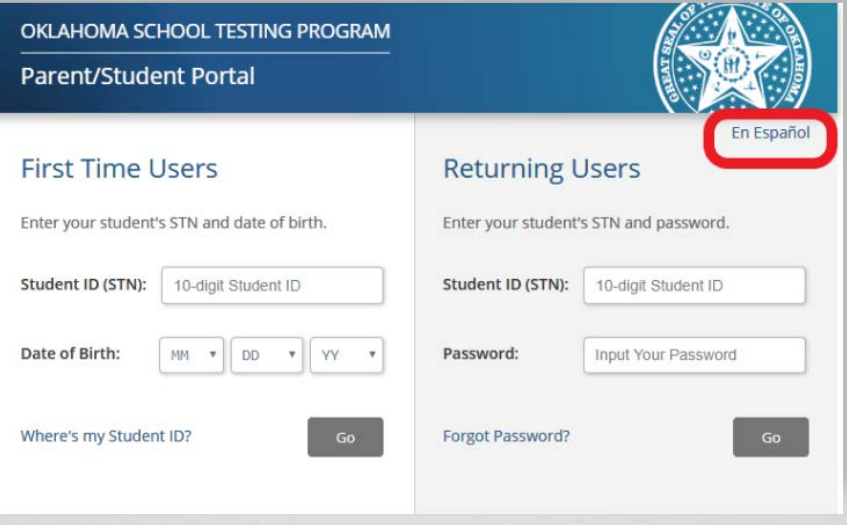

3. First time users will enter your student's Student ID and Date of Birth, then click Go. If you are unsure of your student's Student ID, click on Where's my Student ID? for detailed help.

Los usuarios que ingresan por primera vez ingresarán la Identificación de Estudiante y la fecha de Nacimiento. Luego presione Ir. Si no está seguro de la Identificación de Estudiante de su estudiante, presione ¿Dónde está mi Identificación de Estudiante? para ayuda detallada.

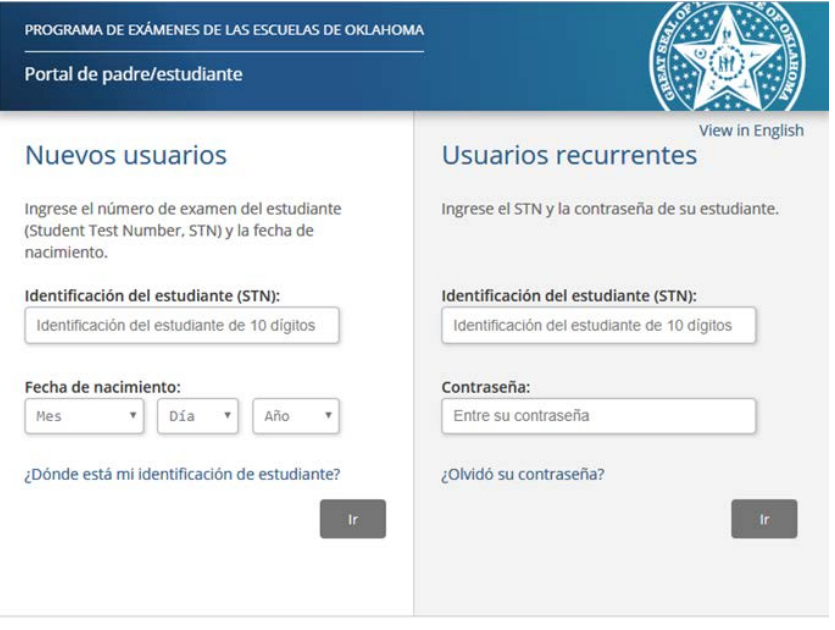

4. Enter your email address and create a password for accessing the portal.

#### Ingrese su dirección de correo electrónico y cree una contraseña para acceder al portal.

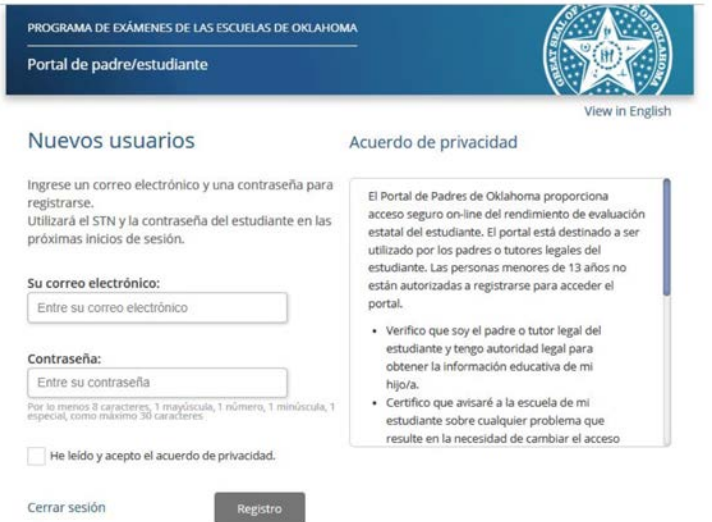

5. Returning users will enter your student's Student ID and the password created during registration, then click Go.

Los usuarios que regresan ingresarán la Identificación de Estudiante de su estudiante y la contraseña creada durante el registro, luego presione Ir.

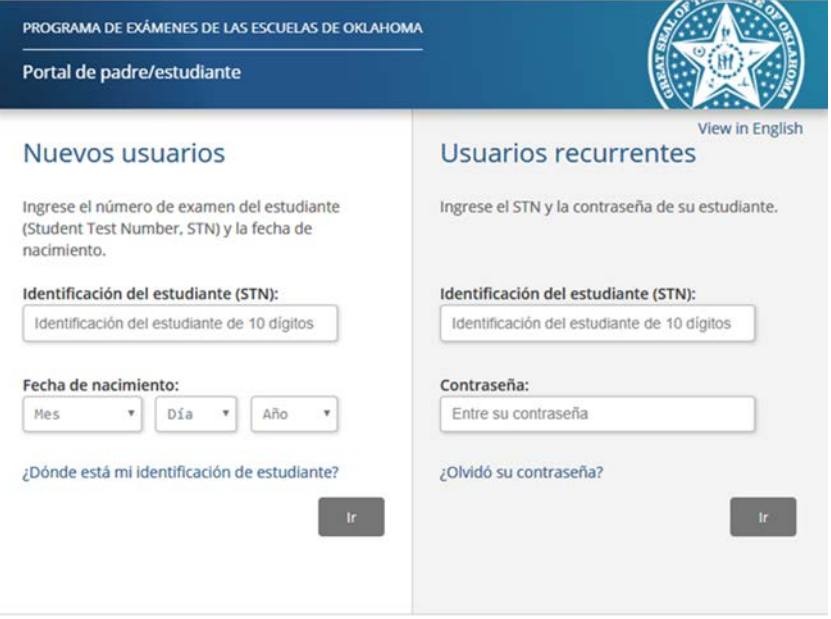

6. If you forgot your password, click on Forgot Password? enter your student's Student ID and your email, then click Send Reset Email.

Si olvidó su contraseña, haga clic en ¿Olvidó su contraseña? ingrese la identificación de estudiante de su estudiante y su correo electrónico, luego haga clic en Enviar correo electrónico de restablecimiento de contraseña.

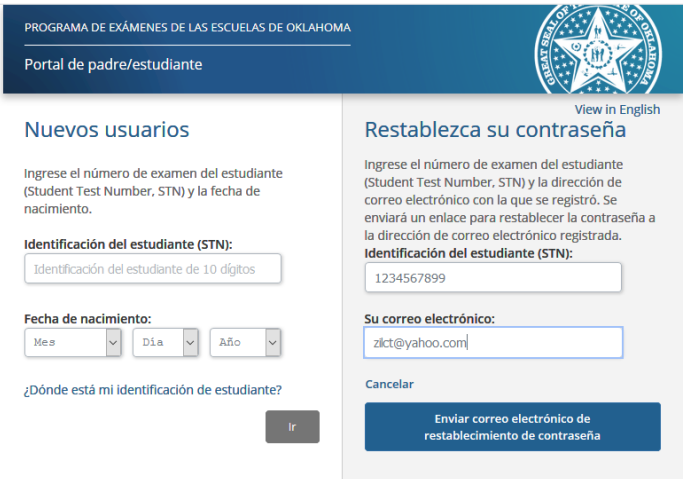

7. Click OK when you receive the reset email confirmation message.

Haga clic en Aceptar cuando reciba el mensaje de confirmación de restablecimiento de correo electrónico.

8. Check your email and follow the link provided. You will be prompted to reset your password in the portal.

Revise su correo electrónico y siga el enlace proporcionado. Se le solicitará que restablezca su contraseña en el portal.

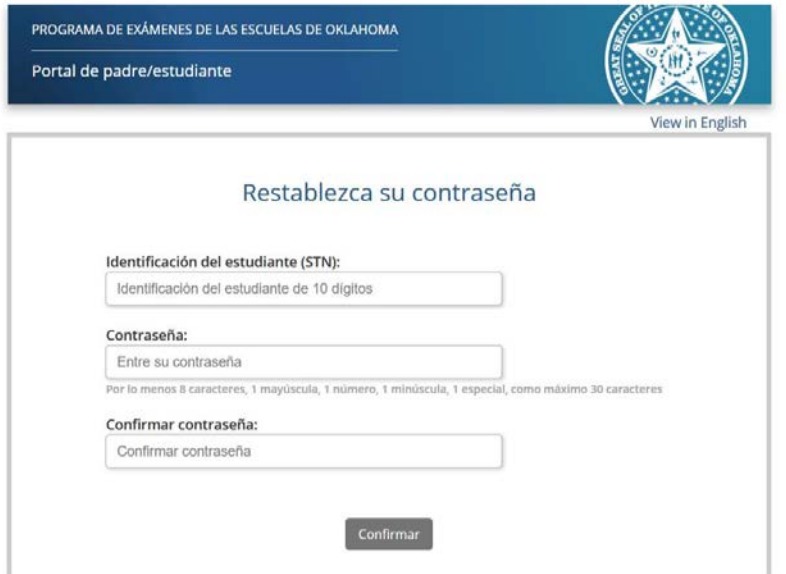

9. After logging in, you will arrive at your student's testing history page. This page helps you know how your student is progressing from one year to the next. For more detailed information, click on a test. To sign out of the portal, click on the respective links.

Después de iniciar sesión, llegará a la página del historial de exámenes de su estudiante. Esta página le ayuda a saber cómo está progresando su estudiante de un año a otro. Para obtener información más detallada, haga clic en una prueba. Para cerrar sesión en el portal, haga clic en los enlaces correspondientes.

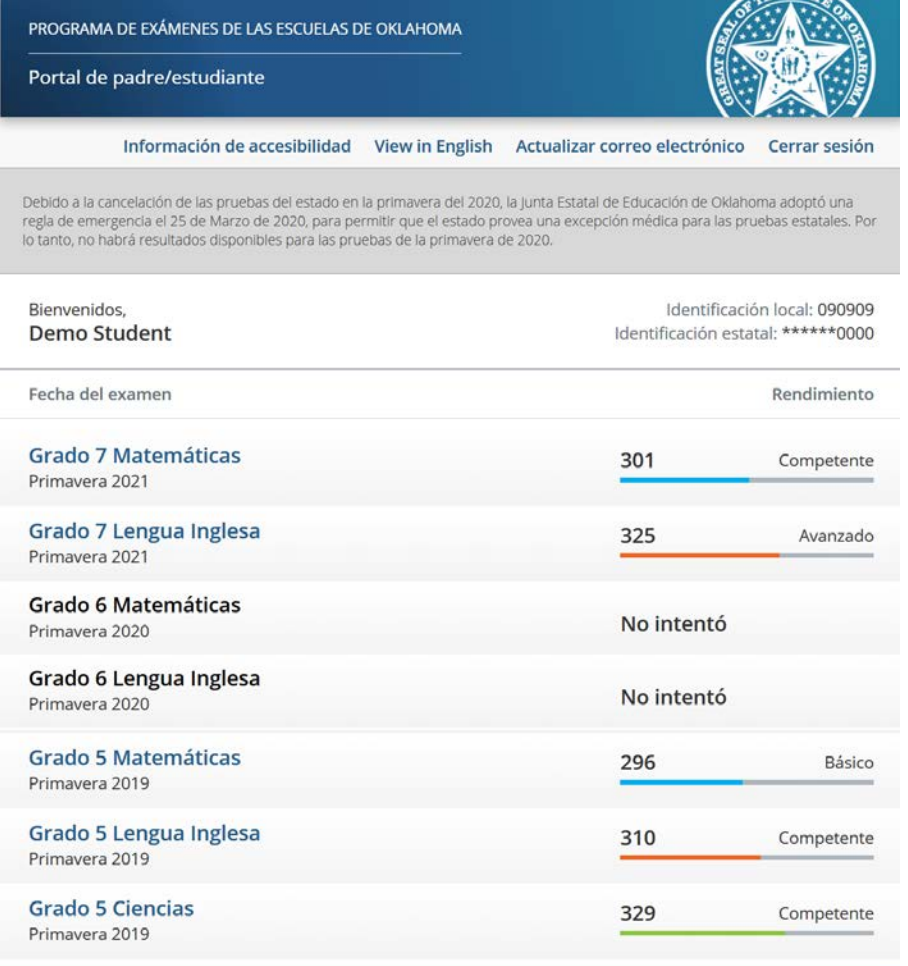

El historial de exámenes de los estudiantes ayuda a saber cómo progresan de un año al otro. Para obtener más información sobre un examen en particular, haga clic en él.

Para obtener más información sobre los puntajes en esta página, visite: https://sde.ok.gov/oklahoma-school-testing-program-ostp-families

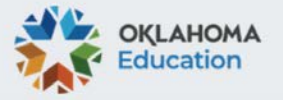

10. To return to the test history page, click Back to Overview.

Para volver a la página del historial de pruebas, presione en Volver al Resumen.

11. On the detailed test view page you will see your student's Performance over Time. This graph helps you know how your student is progressing from one year to the next.

En la página de vista de prueba detallada verá el rendimiento de su estudiante a lo largo del tiempo. Esta gráfico le ayuda a saber cómo está progresando su estudiante de un año a otro.

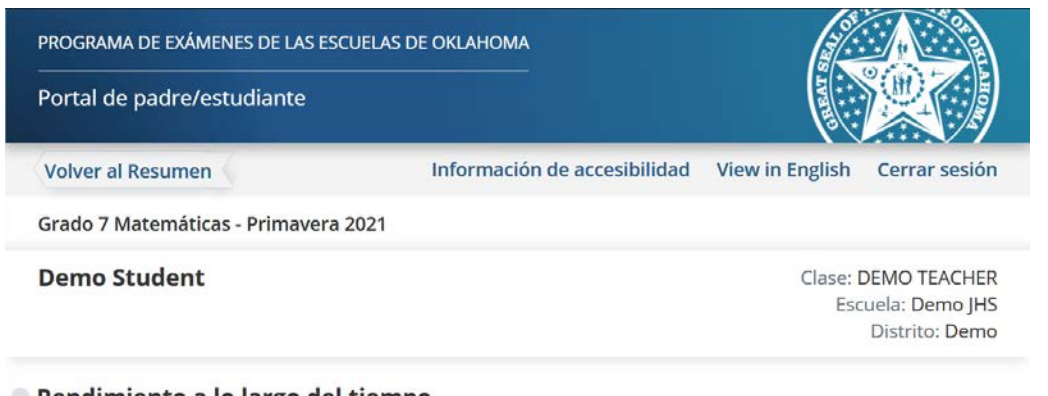

Rendimiento a lo largo del tiempo

Este gráfico lo ayuda a saber cómo Demo progresa de un año al otro.

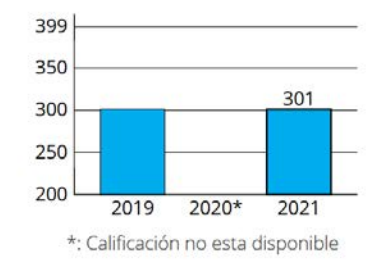

# COQNIQ

.

12. As you scroll, you will see your student's Performance by Category. Information in this table helps you know how your student is performing in each category. It shows the points earned and possible and lists ways that you can support your student. For more information about supporting your student you can click on the link Oklahoma Family Guides.

A medida que se desplaza, verá el rendimiento de su estudiante por categoría. La información en esta tabla lo ayuda a saber cómo se está desempeñando su estudiante en cada categoría. Muestra los puntos obtenidos y posibles y enumera las formas en que puede apoyar a su estudiante. Para obtener más información sobre cómo apoyar a su estudiante, puede presionar en el enlace Guías para familias de Oklahoma.

#### Rendimiento por categoría

La información en esta tabla lo ayuda a saber cómo es el rendimiento de Demo en cada categoría.

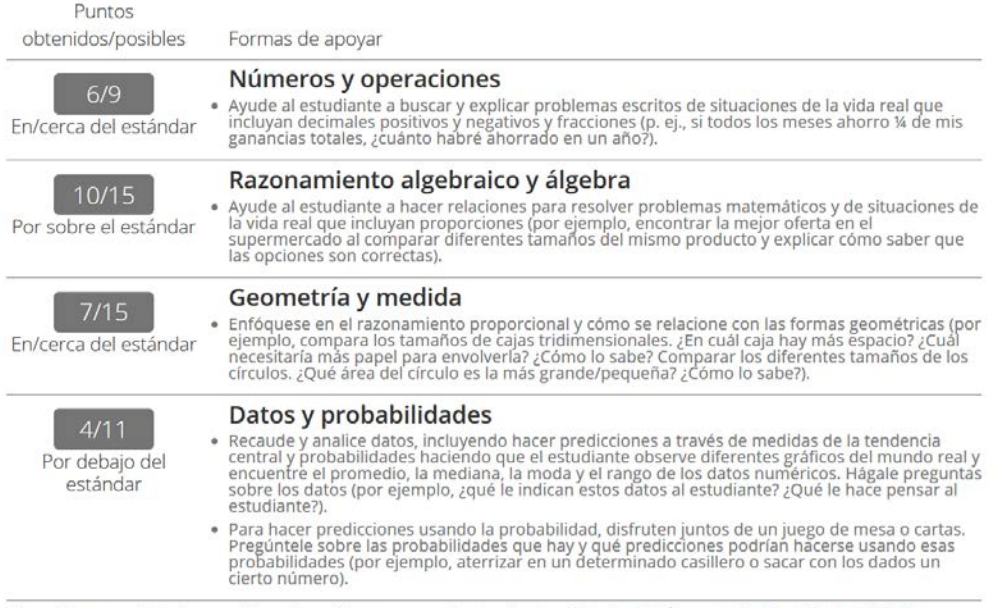

Para obtener más información sobre cómo apoyar al estudiante, visite las Guías para la familia de Oklahoma.

13. Next you will see your student's Performance Level Comparison graph. This graph helps you know how your student's scores compare to other Oklahoma students taking the same test.

For Mathematics, your student's Quantile Score will be displayed. The Lexile Measure will be displayed when viewing English Language Arts. Both measures include links that provide additional information.

A continuación verá la gráfica de comparación del nivel de rendimiento de su estudiante. Esta gráfica le ayuda a saber cómo se comparan las puntaciones de su estudiante con otros estudiantes de Oklahoma que toman el mismo examen.

Para Matemáticas, se mostrará el puntaje cuantil de su estudiante. La Medida Lexile se mostrará al ver las Artes del Lenguaje Inglés. Ambas medidas incluyen enlaces que proporcionan información adicional.

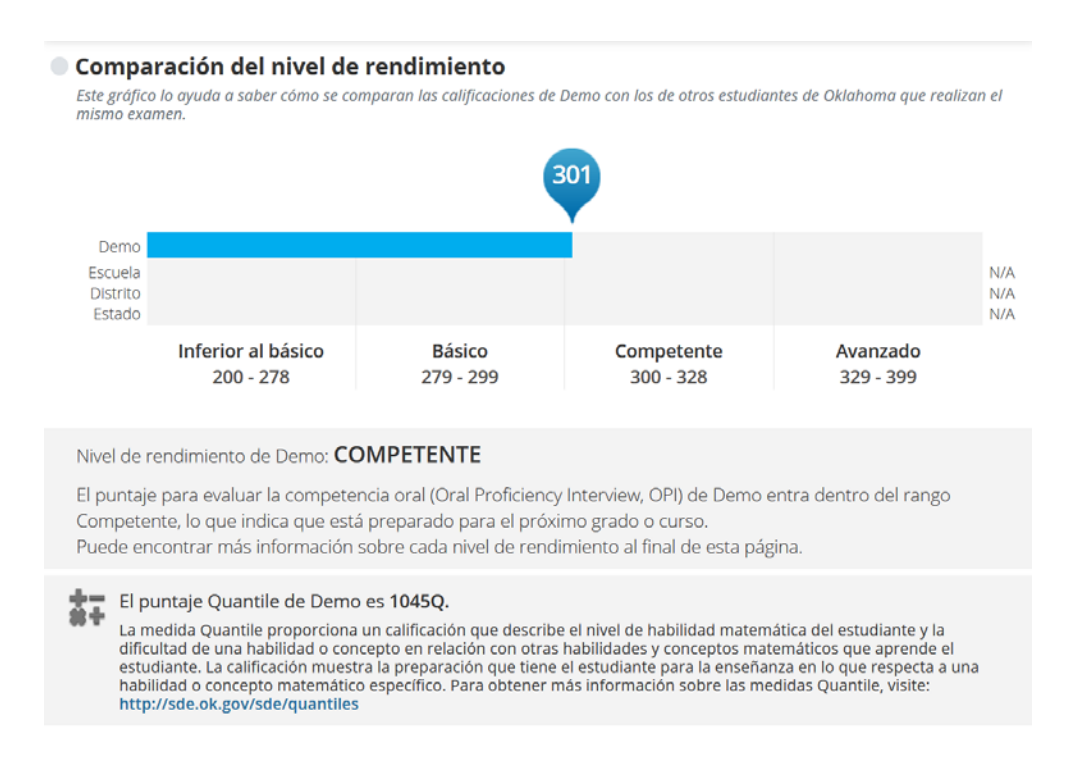

14. The Performance Level describes what your student is likely to know and be able to do based on their performance on the state test. Your student may also be able to demonstrate some of what is described in the next level. Click on the tabs to transition through descriptions.

El nivel de rendimiento describe lo que es probable que su estudiante sepa y pueda hacer en función de su rendimiento en la prueba estatal. Su estudiante también puede demostrar el

#### conocimiento de lo que se describe en el siguiente nivel. Haga clic en las pestañas para pasar por las descripciones.

#### **Descripciones del nivel de rendimiento**

El nivel de rendimiento describe lo que posiblemente sepa y pueda hacer el estudiante según su rendimiento en el examen estatal. Es posible que el estudiante también pueda demostrar algunos aspectos de lo que se describe en el siguiente nivel.

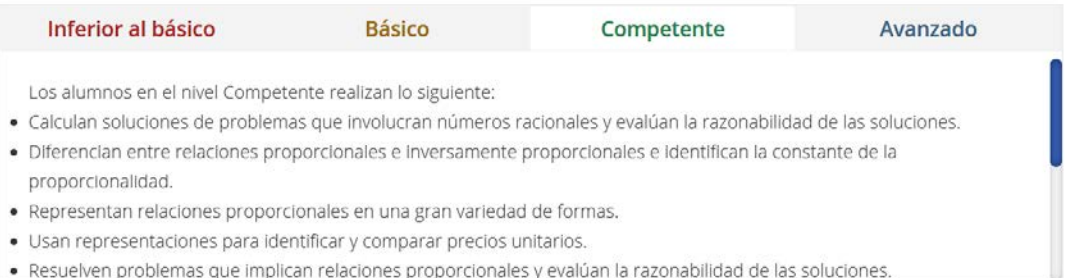

15. Reading Sufficiency Act (RSA) has been added to 3<sup>rd</sup> Grade ELA test results. You are able to see if your student meets the reading requirement for promotion to the 4th grade.

#### Ley de suficiencia de lectura (RSA) se agregó a los resultados de las pruebas ELA de 3er grado, con el proposito de ver si su estudiante cumple con el requisito de lectura para la promoción al 4to grado.

Nivel de rendimiento de Cyber3: AVANZADO

La calificación de Cyber3 OPI cae en el rango Avanzado, lo que indica la buena disposición para el próximo grado o curso. Su estudiante puede necesitar oportunidades de enriquecimiento para retarlo con material por arriba del nivel de grado.

Puede encontrar más información sobre cada nivel de rendimiento al final de esta página.

Su estudiante HA CUMPLIDO los criterios de la Ley de suficiencia de lectura (RSA) según el Estándar 2.0 (Proceso de lectura y escritura) y 4.0 (Vocabulario) y es elegible para la promoción automática a 4º grado. Para obtener más información sobre RSA, visite: https://sde.ok.gov/parents-reading-sufficiency.

16. Driven to Read has been added to 8th Grade ELA test results. You are able to see if your student meets the reading requirement for a driver's license or permit application.

Conducido a Leer se ha agregado a los resultados de los examines ELA de 8º grado, para ver si su estudiante cumple con el requisito de lectura para obtener una licencia de conducir o una solicitud de permiso.

# COONO

#### Nivel de rendimiento de Cyber8: **BÁSICO**

La calificación de Cyber8 OPI cae en el rango Básico, lo que indica que tiene habilidades y destrezas fundamentales, pero aún está trabajando para estar listo para el próximo grado o curso y puede necesitar apoyo adicional.

Puede encontrar más información sobre cada nivel de rendimiento al final de esta página.

Su estudiante cumple con el requisito de lectura para la licencia de conducir o la aplicación de permiso.

17. At the bottom of your student's detailed test results, you will find guidance on how to use this report for meeting with your student's teacher or school. A link is also provided for additional resources and supports available to you.

En la parte inferior de los resultados los detalles del examen de su estudiante, encontrará orientación sobre cómo usar este informe para reunirse con el maestro o la escuela de su estudiante. También se proporciona un enlace para recursos adicionales y apoyos disponibles para usted.

#### Utilizar este informe para reunirse con el maestro o la escuela del estudiante

Como primer maestro del estudiante, usted es una parte fundamental de su educación. Es importante recordar que las fortalezas, las habilidades y el potencial del estudiante no se pueden medir con una sola calificación del examen. Cada estudiante se desarrolla a un ritmo diferente tanto a nivel físico como académico. Los exámenes estatales ayudan a medir cómo el estudiante desarrolla el conocimiento y las habilidades que se describen en los Estándares Académicos de Oklahoma. Los resultados de los exámenes estatales, junto con otra información (es decir, las notas en la libreta de calificaciones, la opinión del maestro, el rendimiento en el aula y los exámenes locales) pueden ayudarlos a usted y al maestro a comprender dónde está progresando el estudiante y dónde puede necesitar apoyo adicional. Hágales las siguientes preguntas a los maestros o a la escuela del estudiante:

- ¿Dónde considera que sobresale el estudiante? ¿Qué puedo hacer para apoyar su éxito?
- $\bullet$ ¿Qué cree que es lo que le ocasiona al estudiante la mayor dificultad? ¿Cómo puedo ayudar al estudiante a mejorar en esa área?
- ¿Qué puedo hacer para ayudar al estudiante con trabajos futuros?
- ¿Qué experiencias y oportunidades de aprendizaje proporciona usted para apoyar el desarrollo del estudiante?

Para obtener apoyos y recursos adicionales, visite: https://sde.ok.gov/oklahoma-school-testing-program-ostp-families

#### Información de contacto

Oficina de Evaluacion Teléfono: (405) 521-3341

Oficina de Educación Especial Teléfono: (405) 521-3351

Oficina de Programas y Enseñanza Teléfono: (405) 521-4287

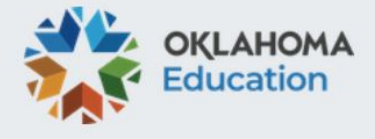

TIP: Use your browser's functionality to print any of the pages within the Parent/Student Portal.

Consejo: Use la funcionalidad de su navegador para imprimir cualquiera de las páginas dentro del Portal de Padres / Estudiantes.